#### **Instructions for Purple Mash**

#### *How to log on to Purple Mash*

- 1. Website:<https://www.purplemash.com/login/>
- 2.

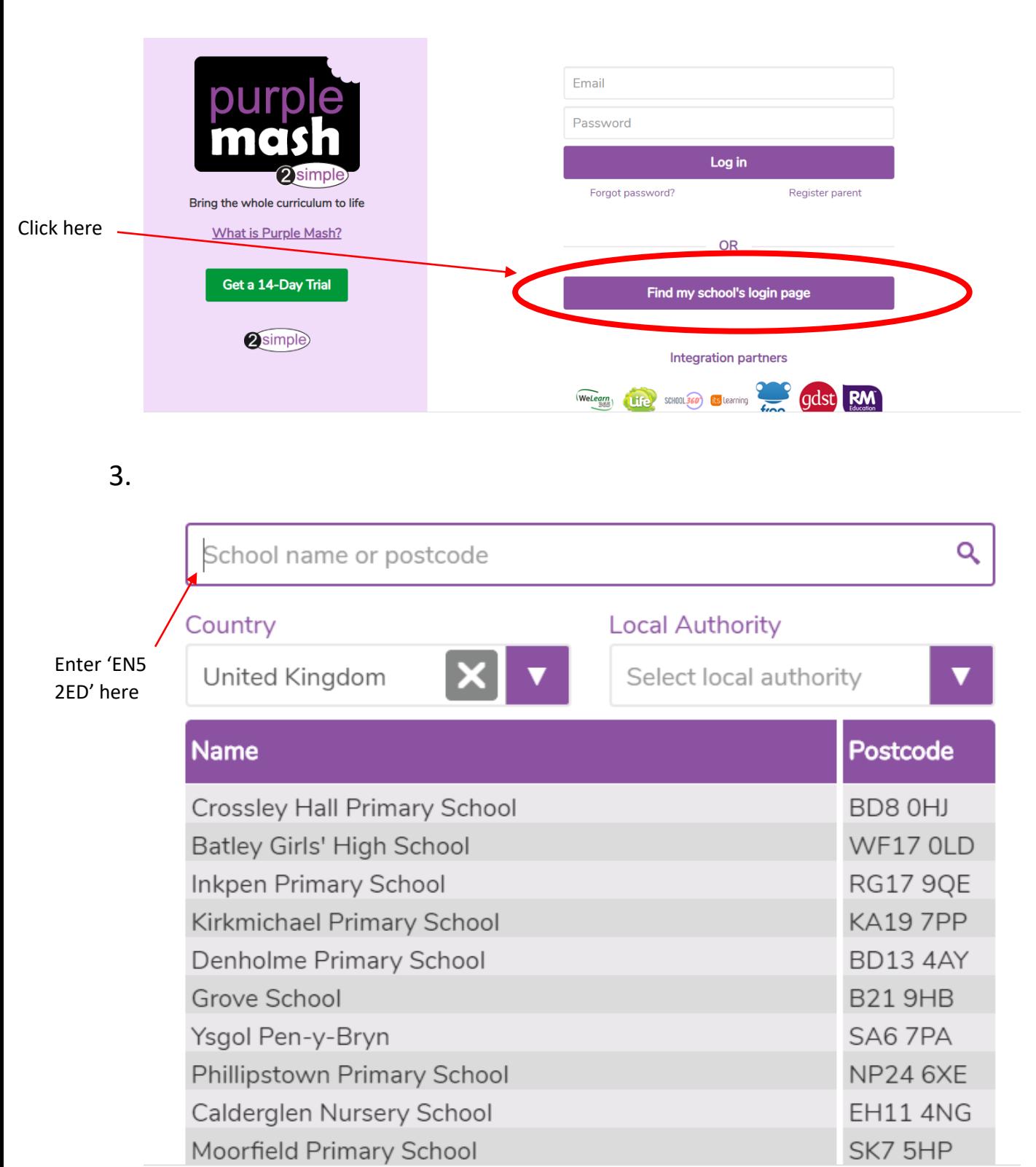

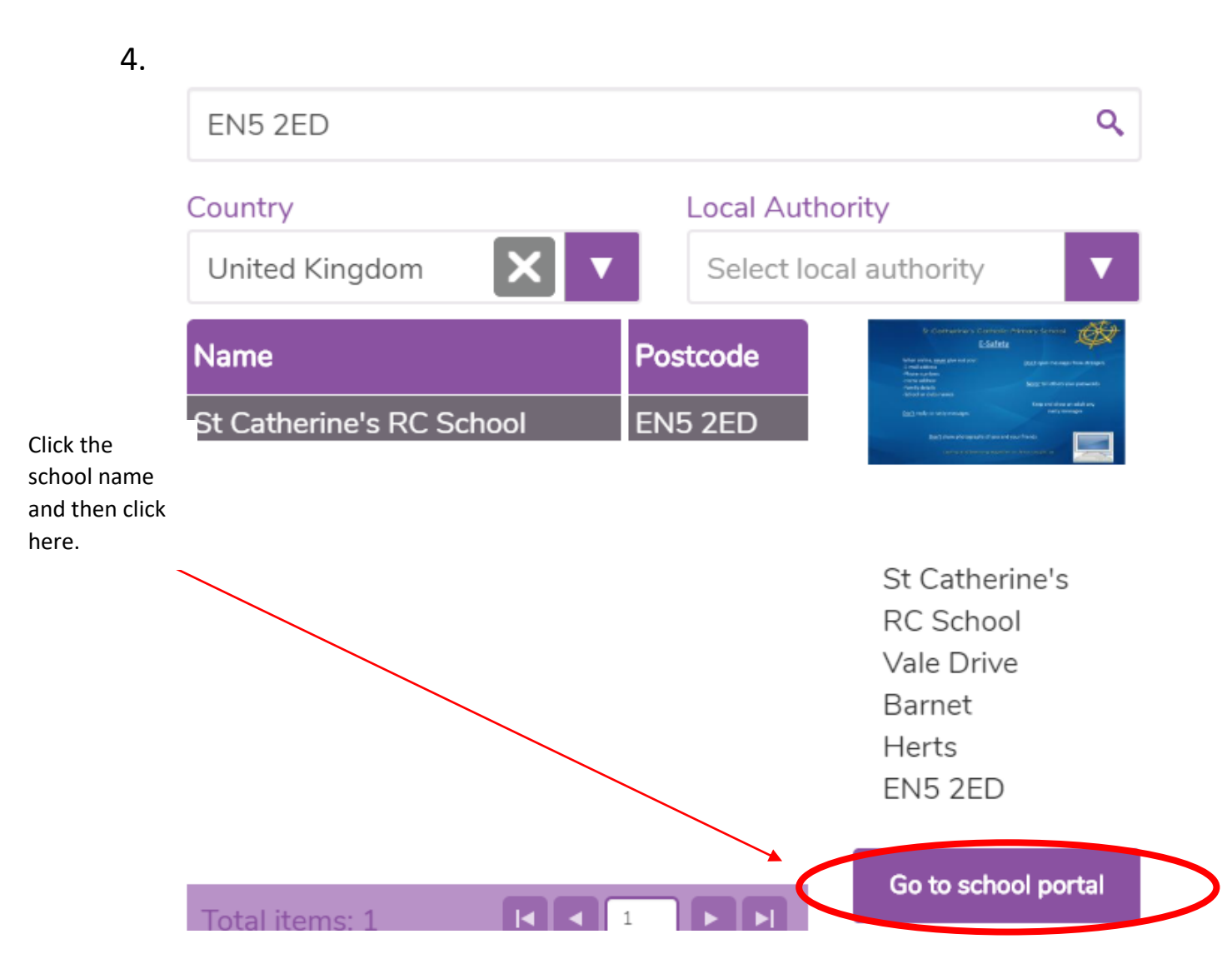

5. Enter your child's log in details.

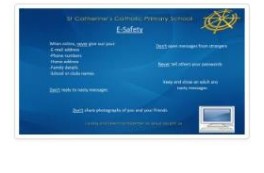

### **St Catherine's RC School**

Loving and Learning together as Jesus taught us

Not my school, choose another? **a**simple

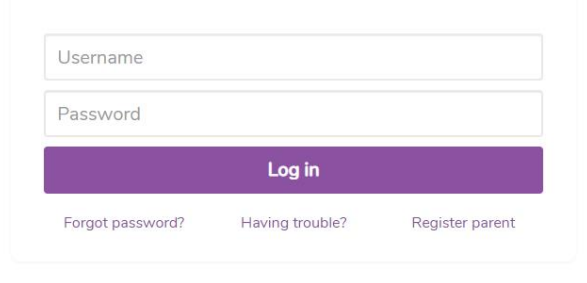

## *How to complete the set tasks*

1. Click the '2Dos' tab in the top left hand corner.

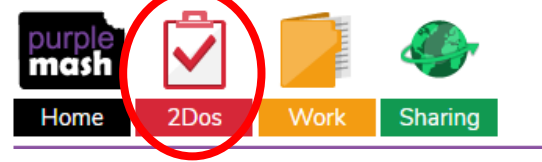

2. You will now see all of the tasks your teacher has set for you. Don't worry if you start them but do not finish them in one go, it will save where you got up to. To start the task click 'Start' on the 2Do activity.

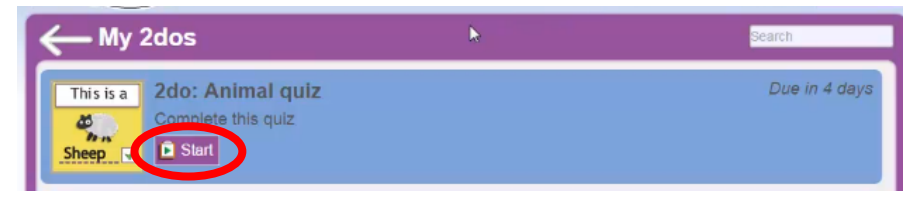

- 3. It is up to you how you manage your tasks. The teachers will upload 5 Maths tasks, 5 Literacy tasks and 5 activities linked to other subjects for you to complete weekly. The staff will monitor this and provide feedback on a Wednesday and Friday.
- 4. Once you have completed the task please remember to click 'Hand In'. The teachers can only see your hard work and provide feedback once you have done this.

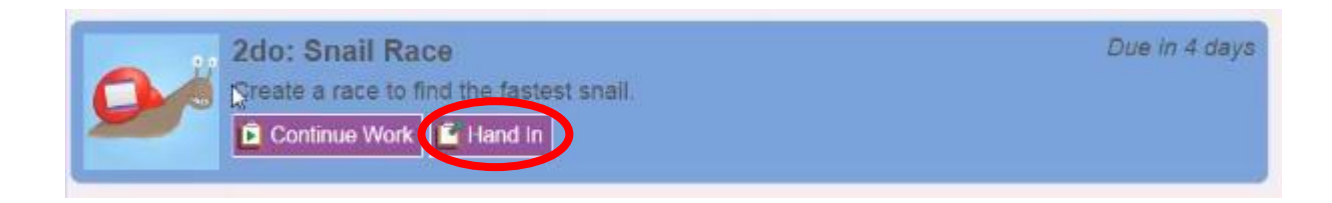

# *How to add to your class blog*

- 1. Each class has a blog. The aim of this is for you to share pictures of the additional practical activities you have completed as recommended on the year group topic grids on the school website. You can also share any other learning you have completed.
- 2. To add to the class blog click on the 'Sharing' tab in the top left hand corner.

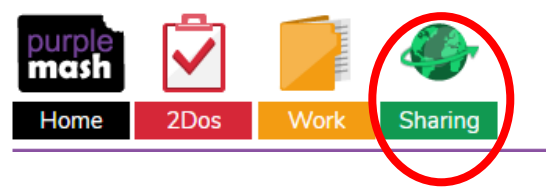

3. Click 'Shared Blogs' and then click on your class.

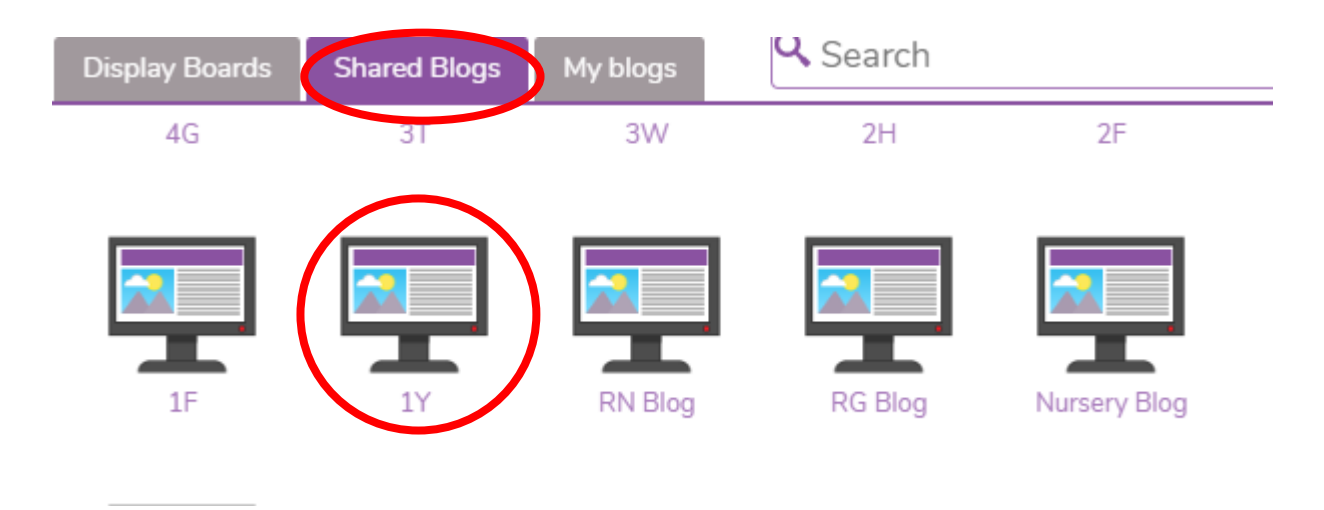

4. To add a post, click on the green button on the top right hand corner of the page.

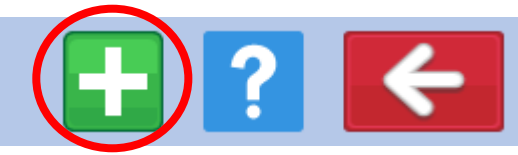

5.Give your piece of work a 'Title' and write a brief sentence describing your work in the 'Content' box. To upload a picture of your work click the button shown below and choose the appropriate files.

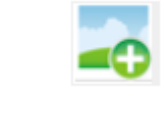

a. If using an Ipad:

i. Click

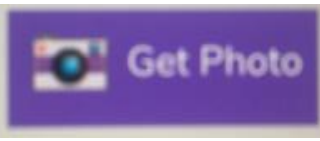

ii. Then choose if you wish to take the photo at this point with your Ipad/Iphone or upload it from your gallery by clicking the appropriate button.

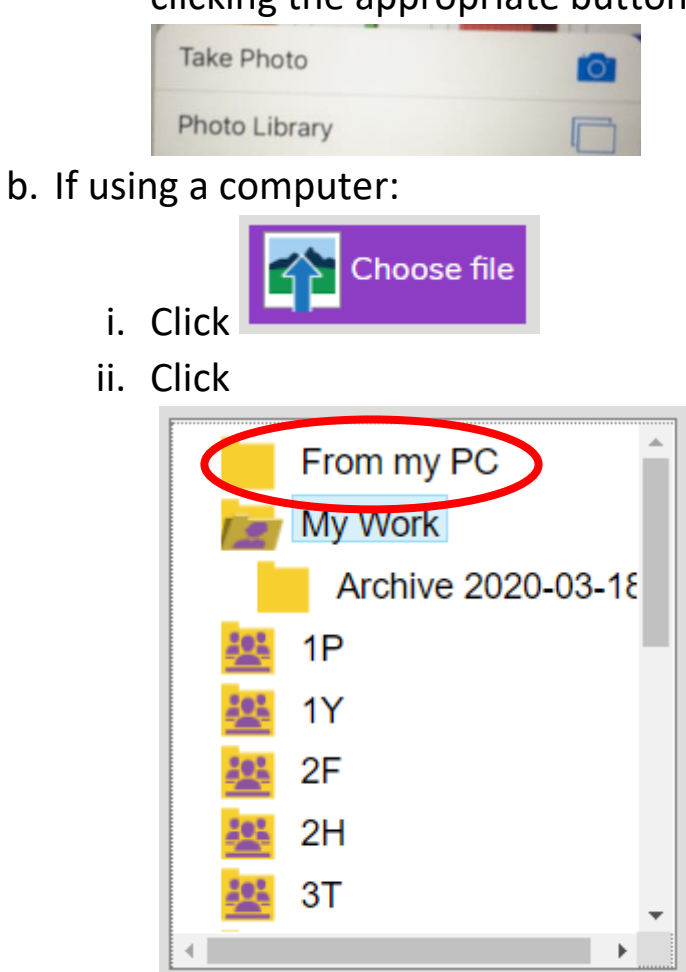

- iii. Then choose where your picture is located on your computer.
- 6. The post will only appear on the blog once it has been approved by a member of staff. Once this is the case, all children in your class will be able to view your work.